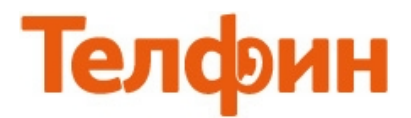

# Настройка телефона Fanvil C58

Физическое подключение телефона, пример (рис.1) Подключение устройства может производиться по следующей схеме:

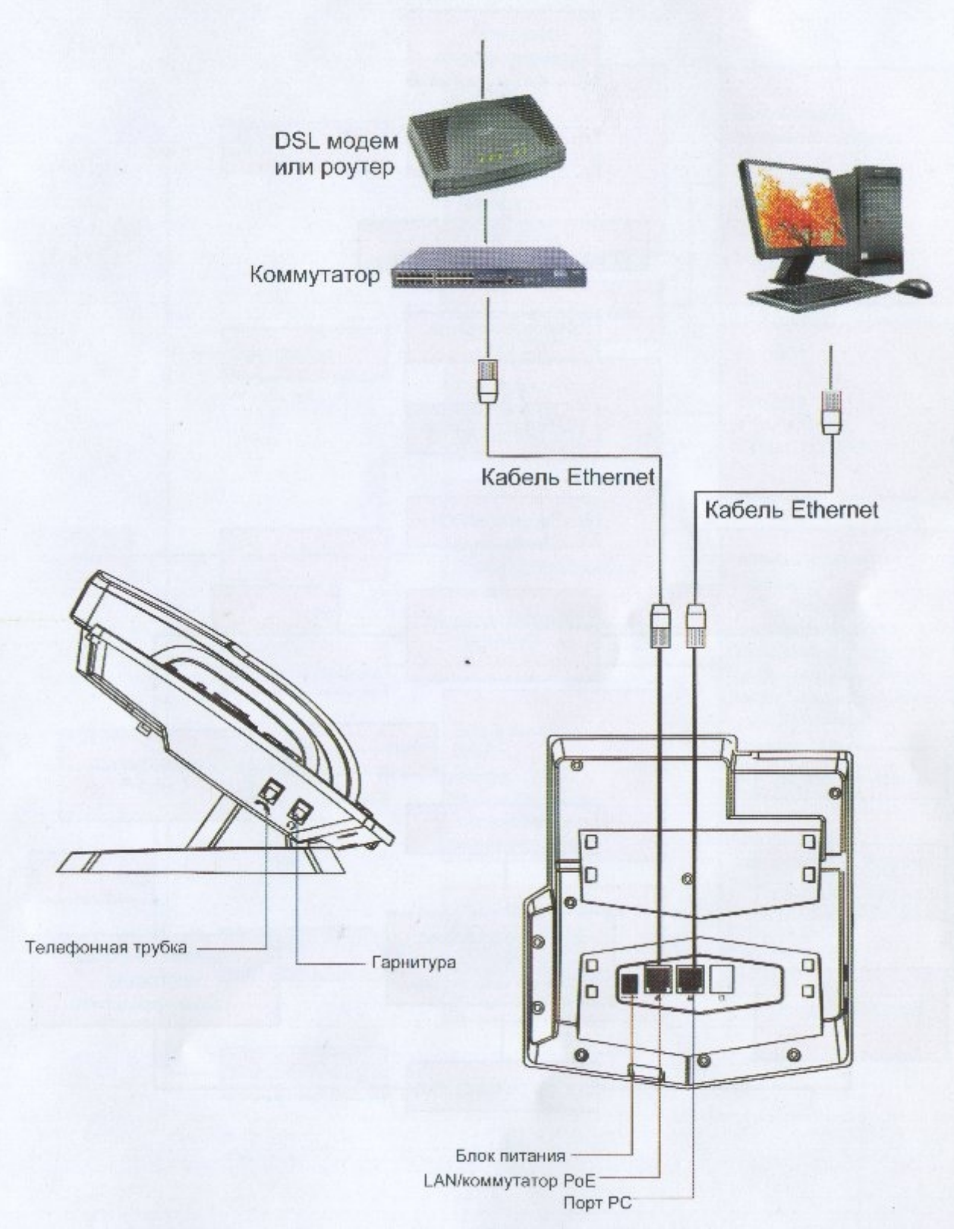

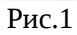

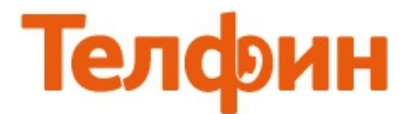

Диаграмма настройки сети через меню телефона (рис.2).

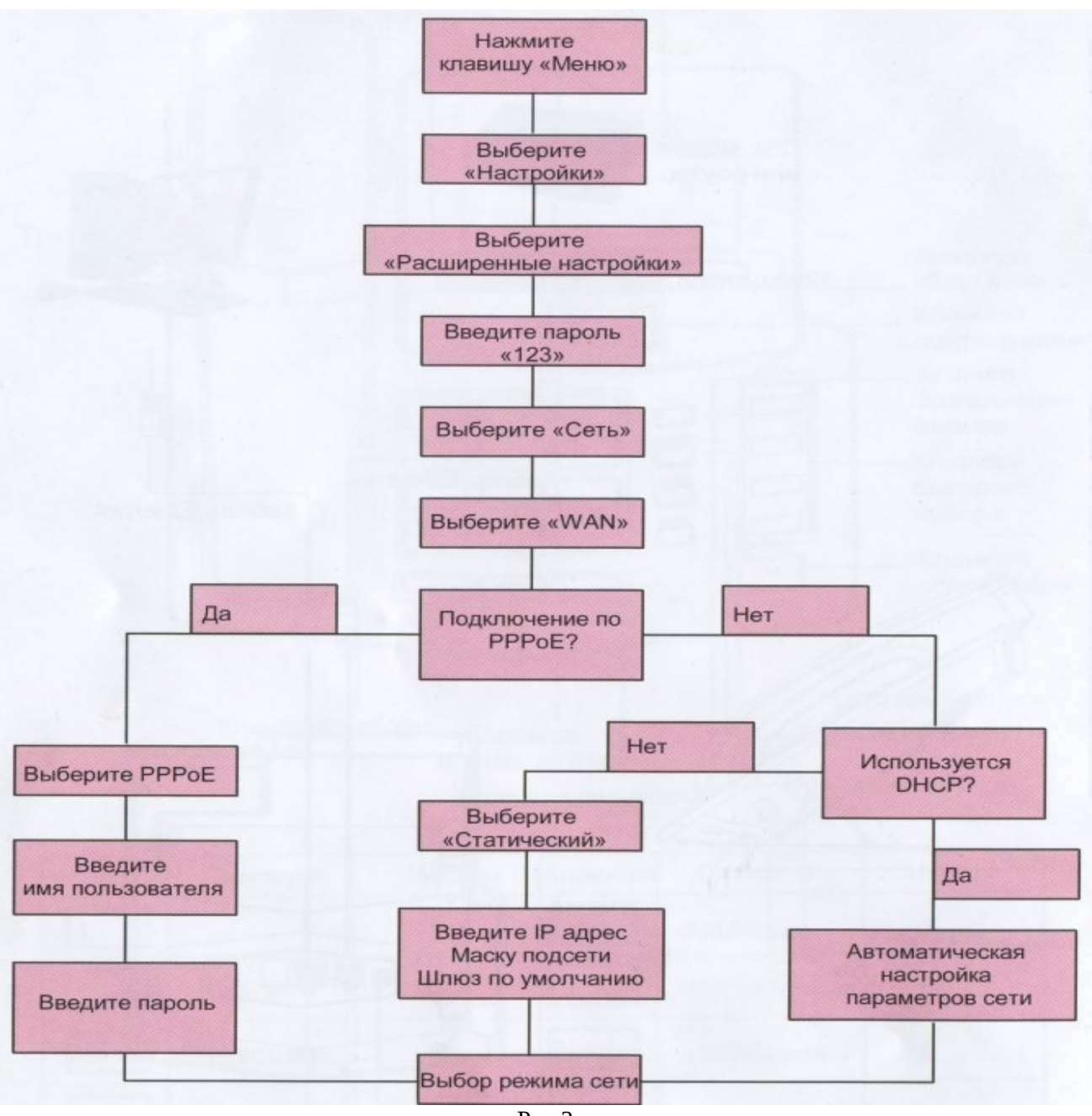

 $P$ ис. $2$ 

Зайдя в **«Меню» > «Статус» > «WAN IP»** посмотрите полученный по DHCP(автоматически) IPадрес, или согласно рисунку 2, настройте необходимые статические сетевые параметры.

**ПРИМЕЧАНИЕ: Полная структура меню телефона представлена на рисунке 16.**

Для входа на **веб.интерфейс** телефона, введите **IP-адрес** телефона **в адресную строку веб.браузера** и нажмите **«Enter».** Логин / пароль по умолчанию — **admin / admin**. Если телефон настраивался нами, пароль может быть **8357446**. Для настройки SIP-устройств рекомендуем использовать только **«Mozilla Firefox» или «Internet Explorer»**

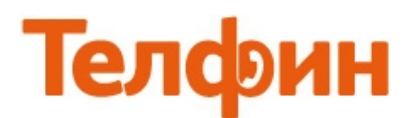

В меню **«VoIP»** в настройках **«SIP»** выполните настройки согласно рисунку 3.

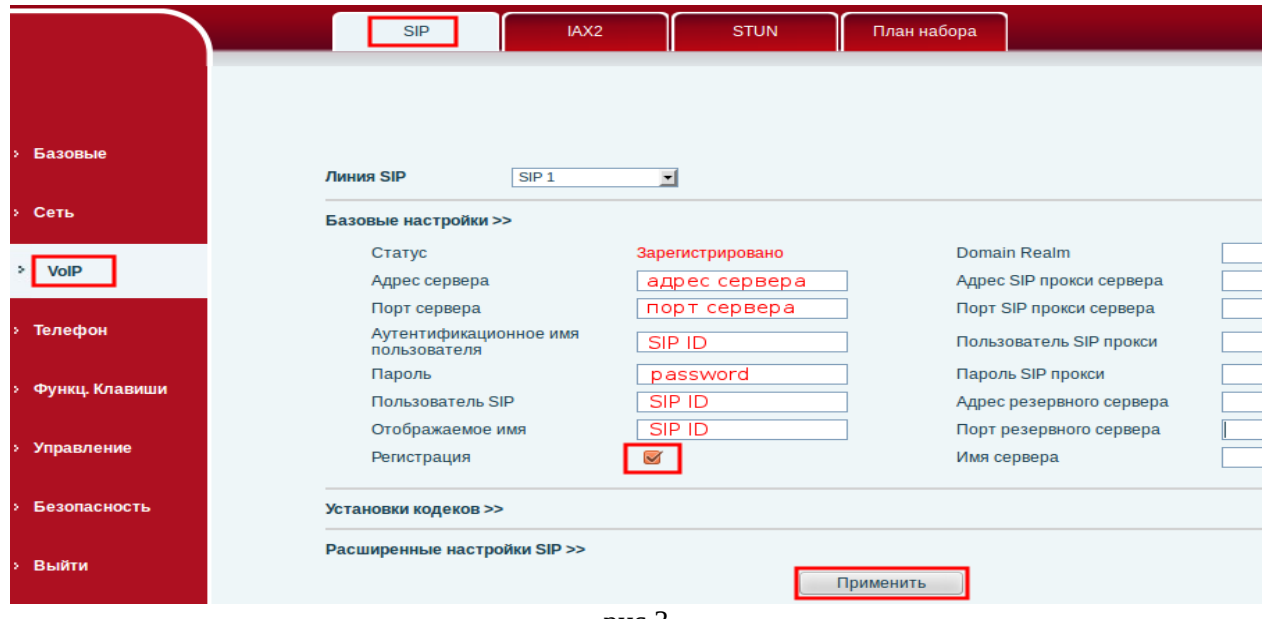

рис.3

#### *При настройке телефона на обычную линию сети Телфин:*

**«Адрес сервера»** - voice.telphin.com

**«Порт сервера»** - 5068

**«Аутенитификационное имя пользователя» / «Пользователь SIP» / «Отображаемое имя»** - номер линии, вида «000ххххх» / «SIP ID»

**«Пароль»** - пароль устройства.

## *При настройке телефона на добавочный номер виртуальной АТС Телфин.***Офис:**

**«Адрес сервера»** - адрес вашего «Телфин.Офиса», указанный в высланном вам на эл.почту файле PDF с данными по АТС.

**«Server Port»** - 5060

## **«Аутенитификационное имя пользователя» / «Пользователь SIP» / «Отображаемое имя»** - SIP ID добавочного, вида «xxxx\*номер\_добавочного»

**«Пароль»** - пароль добавочного виртуальной АТС «Телфин.Офис».

Обязательно установите галочку **«Регистрация»** и нажмите кнопку **«Применить».**

При корректном введении данных в меню **«Базовые» > «Расширенные»** можно посмотреть статус регистрации настраиваемого аккаунта (рис. 4).

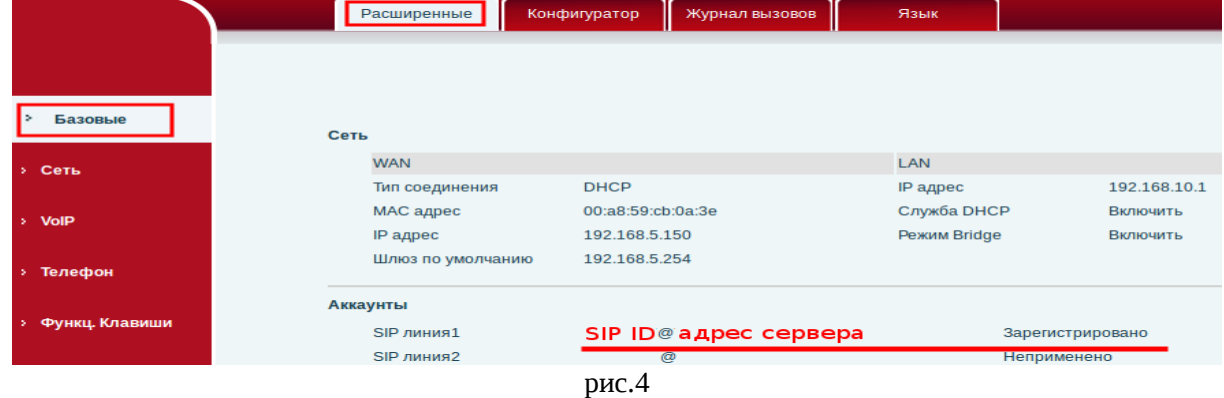

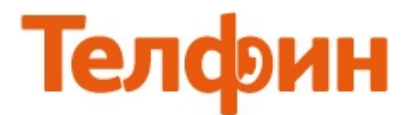

#### Нажмите кнопку **«Установка кодеков»** и выполните настройки согласно рисунку 4 и нажмите **«Применить»**

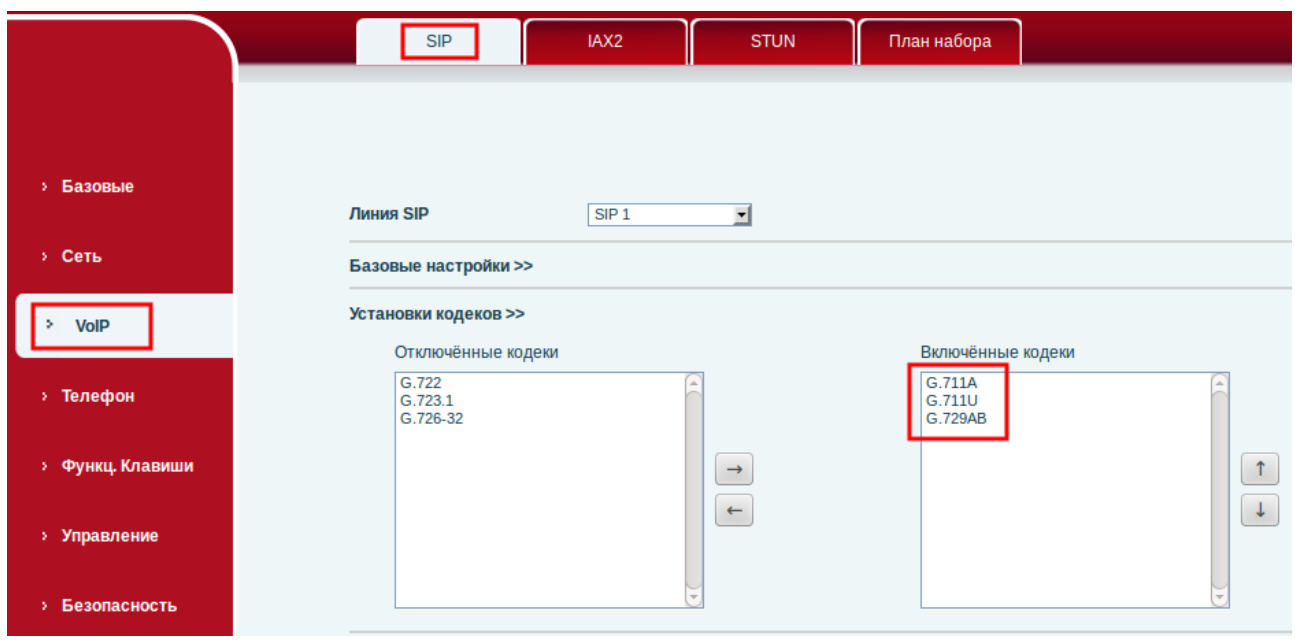

Рис.4

**ПРИМЕЧАНИЕ: обязательные для включения кодеки: G.711U, G.711A и G729AB.**

В меню **«Телефон»** в настройках **«Аудио»** также выполните настройки согласно рисунку 5.

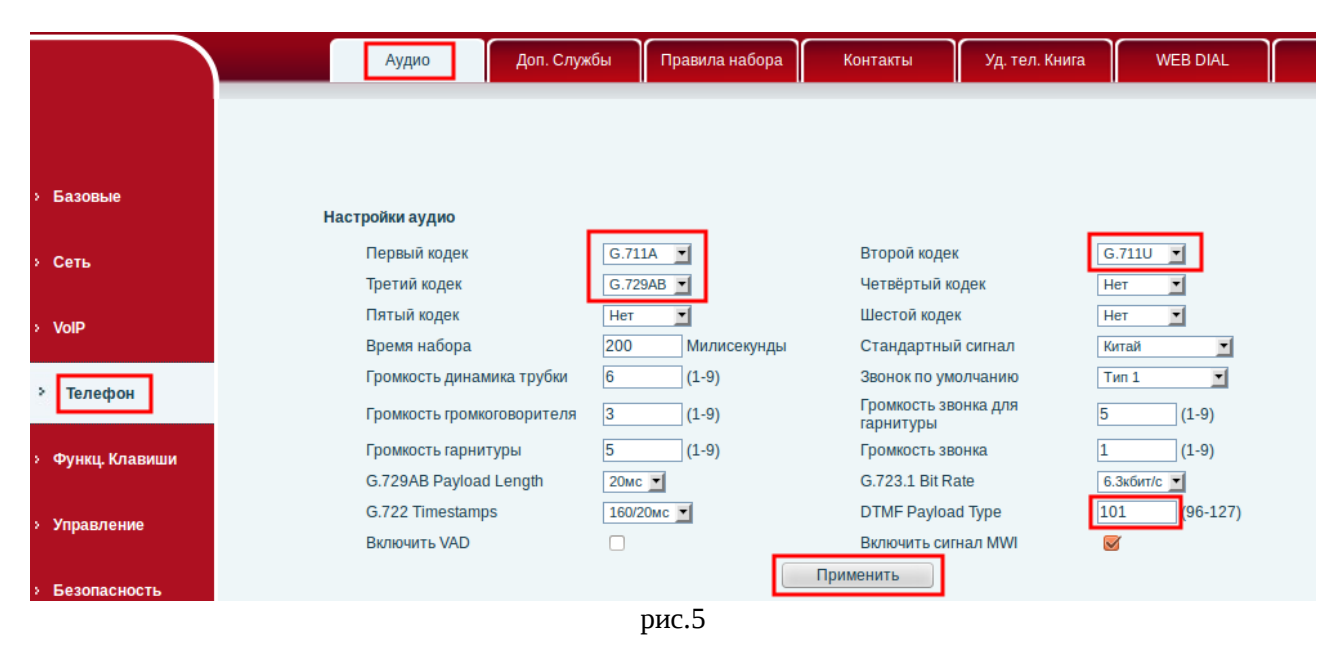

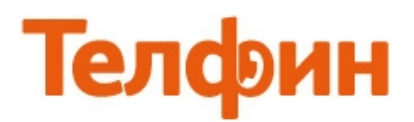

#### В меню **«VoIP»** в настройках **«SIP»** выполните настройки согласно рисунку 6.

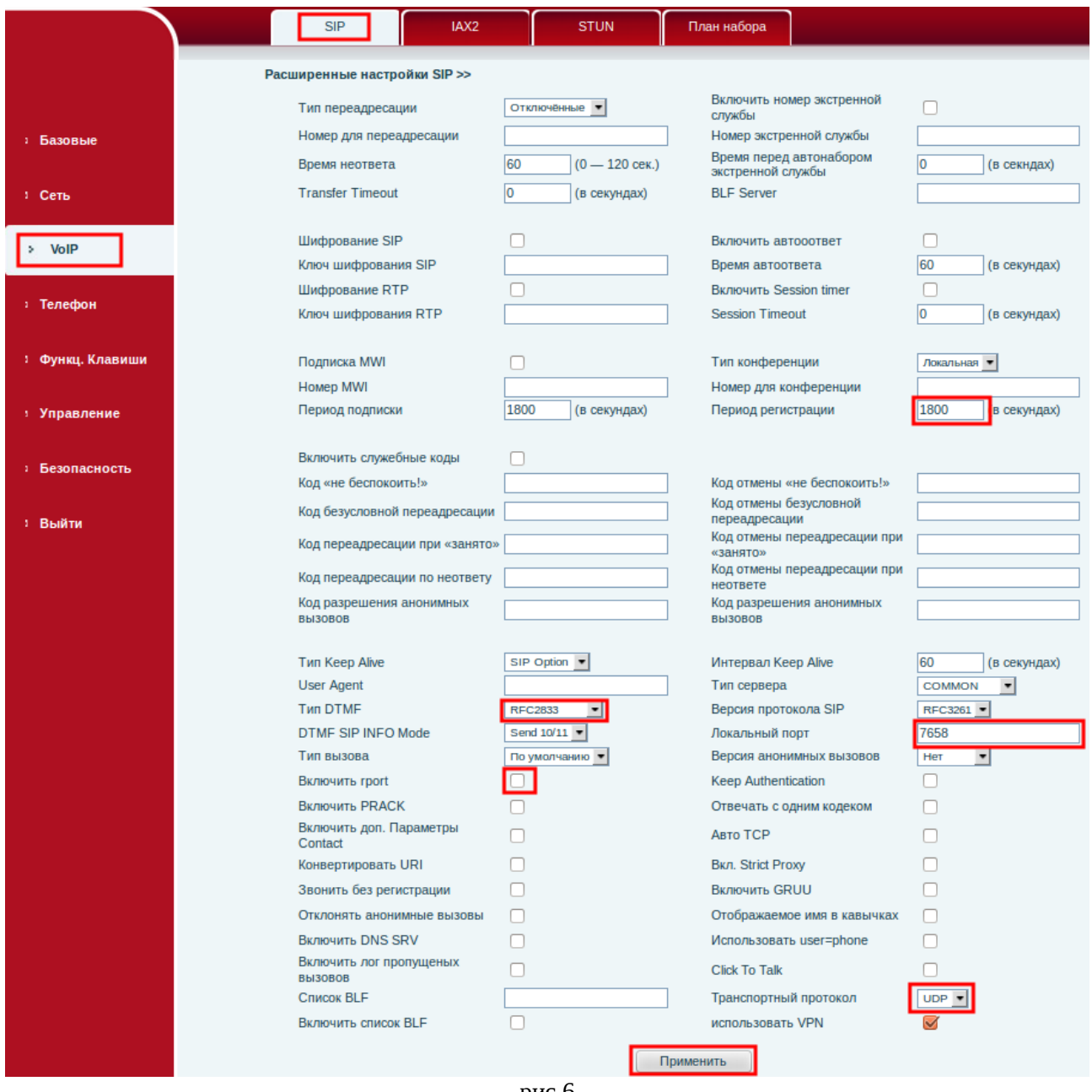

рис.6

**ПРИМЕЧАНИЕ: Значение «Локальный порт» на SIP-программах / SIP-устройствах, работающих в одной локальной сети, не должно совпадать. Задавать при этом можно любой порт, превышающий значение 5070,** *но не совпадающее с диапазоном RTP портов (рис.14).*

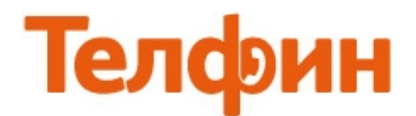

В меню **«Телефон»** в настройках **«Доп.Службы»** выполните настройки согласно рисунку 7.

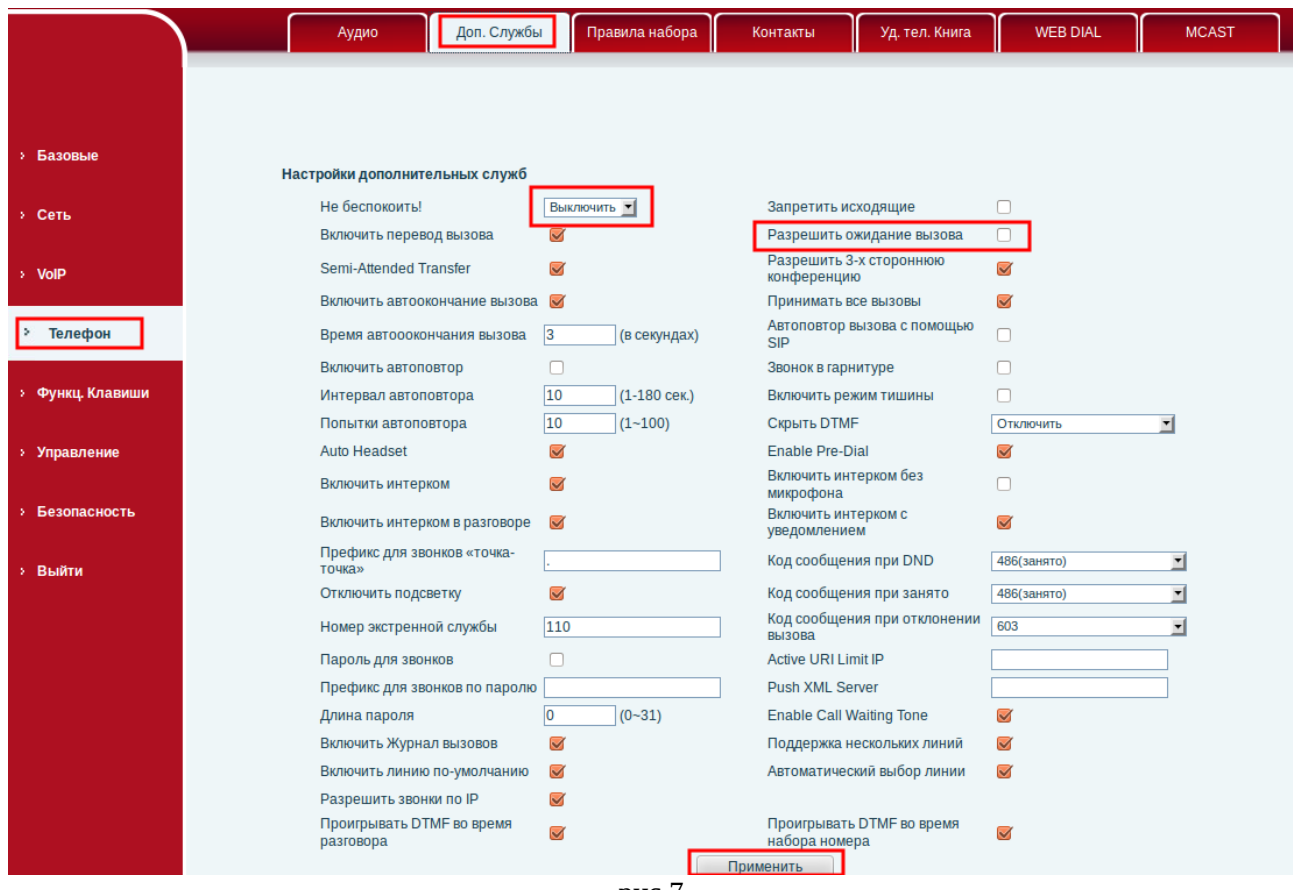

рис.7

**ПРИМЕЧАНИЕ**: Настройка **«Разрешить ожидание вызова»** задается по вашему усмотрению.

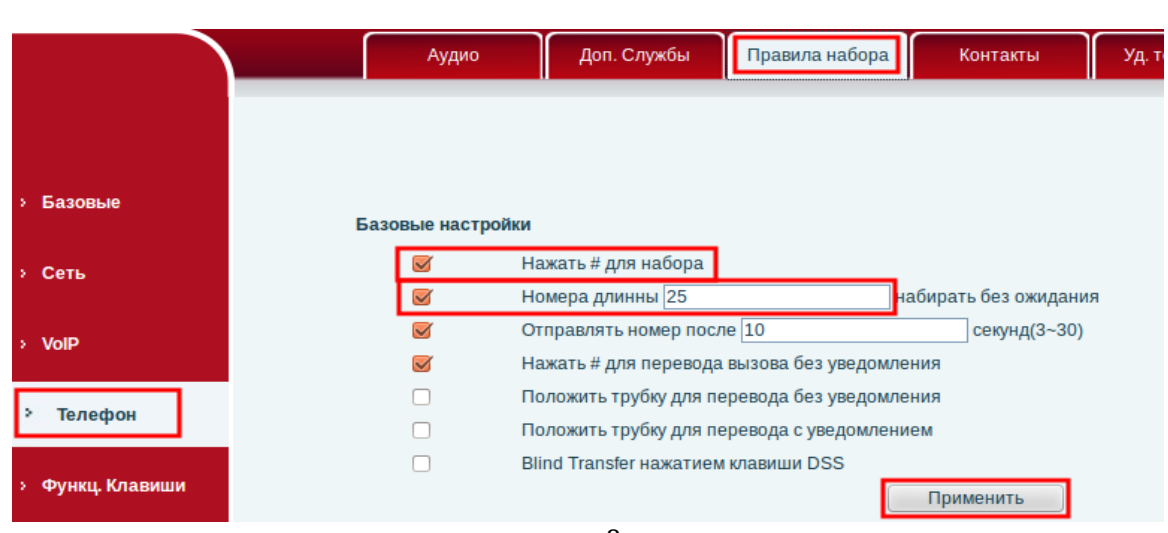

В меню **«Телефон»** в настройках **«Правила набора»** выполните настройки согласно рисунку 8.

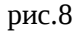

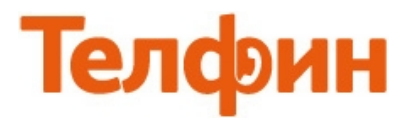

### При корректном введении авторизационных данных, в меню **«Базовые» > «Расширенные»** напротив настраиваемого аккаунта будет написано **«Зарегистрировано»** (рис.9)

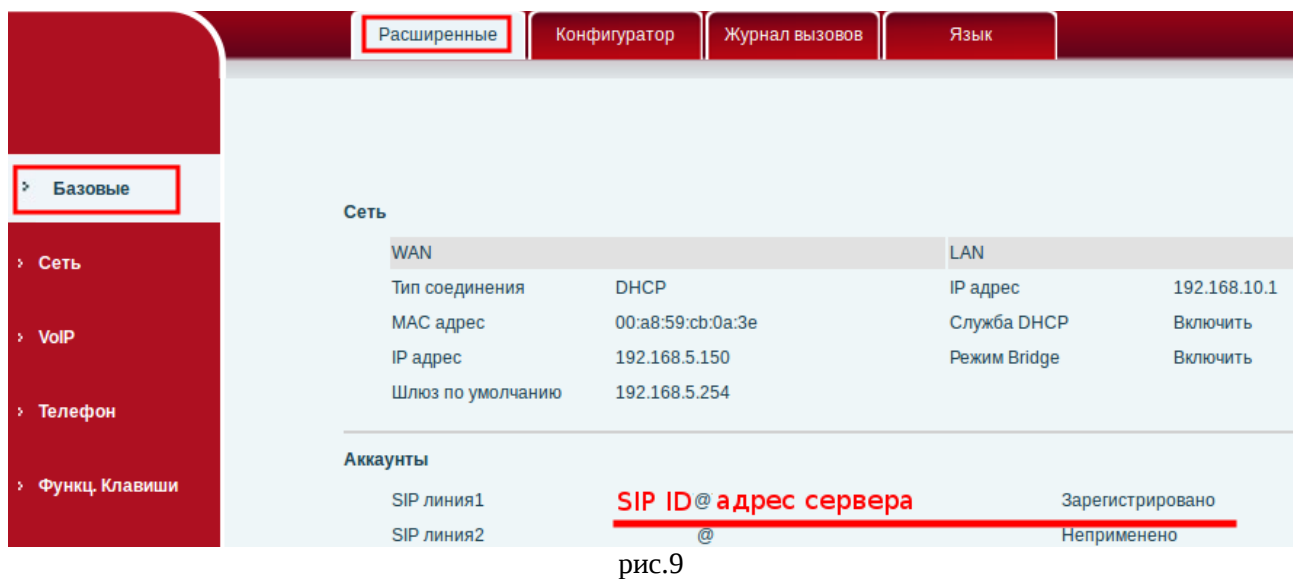

Настройка WAN интерфейса телефона (рис.10) выполняется, при необходимости, в соответствии с параметрами работы локальной сети, в которой будет установлен телефон.

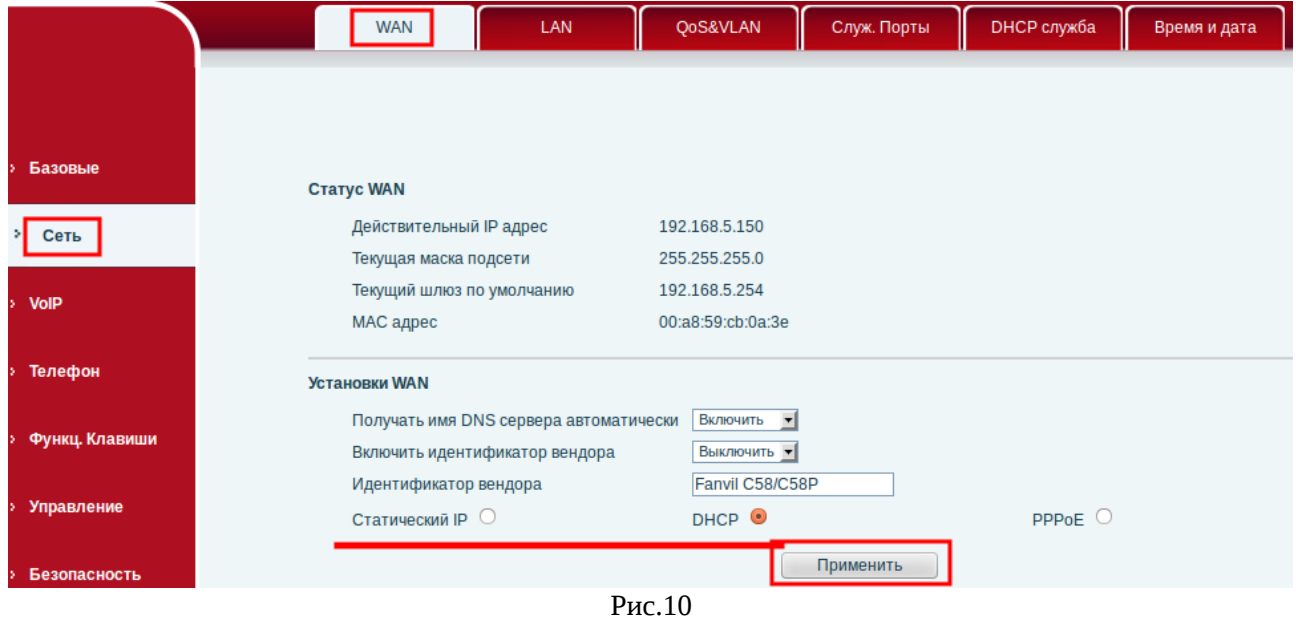

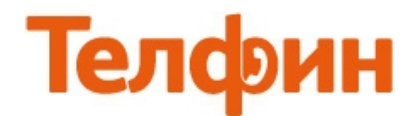

## Настройка LAN интерфейса телефона (рис.11) выполняется в соответствии с вашими нуждами.

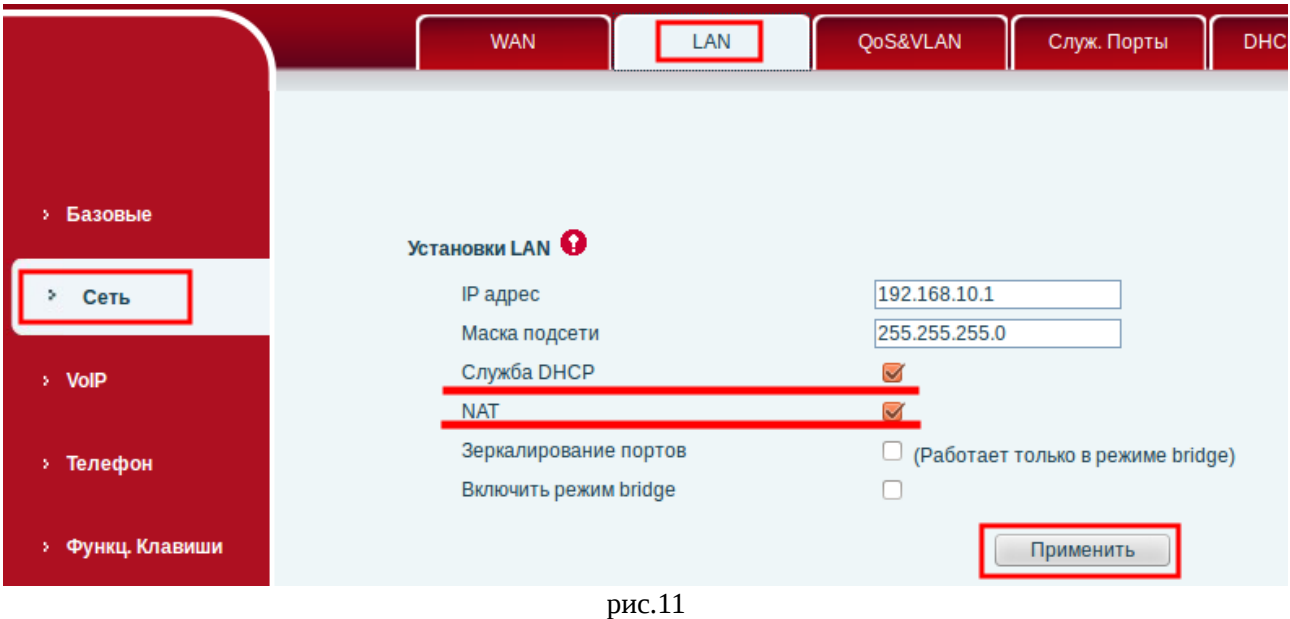

# Меню **«Управление» > «Доступ»** (рис.12)

позволит сменить пароль доступа к настройкам телефона.

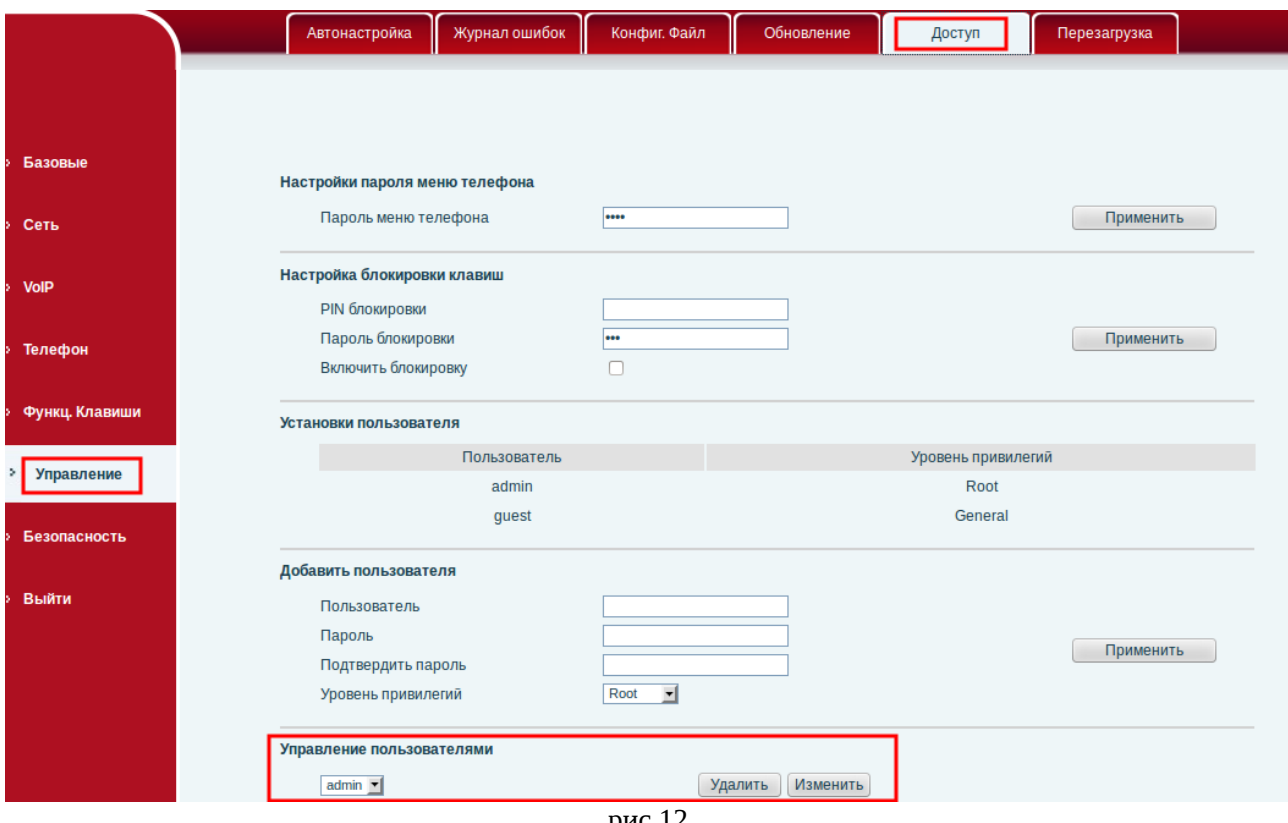

рис.12

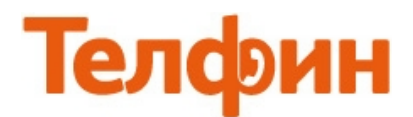

#### Обновление программного обеспечения телефона выполняется в меню **«Управление» > «Обновление»** (рис.13)

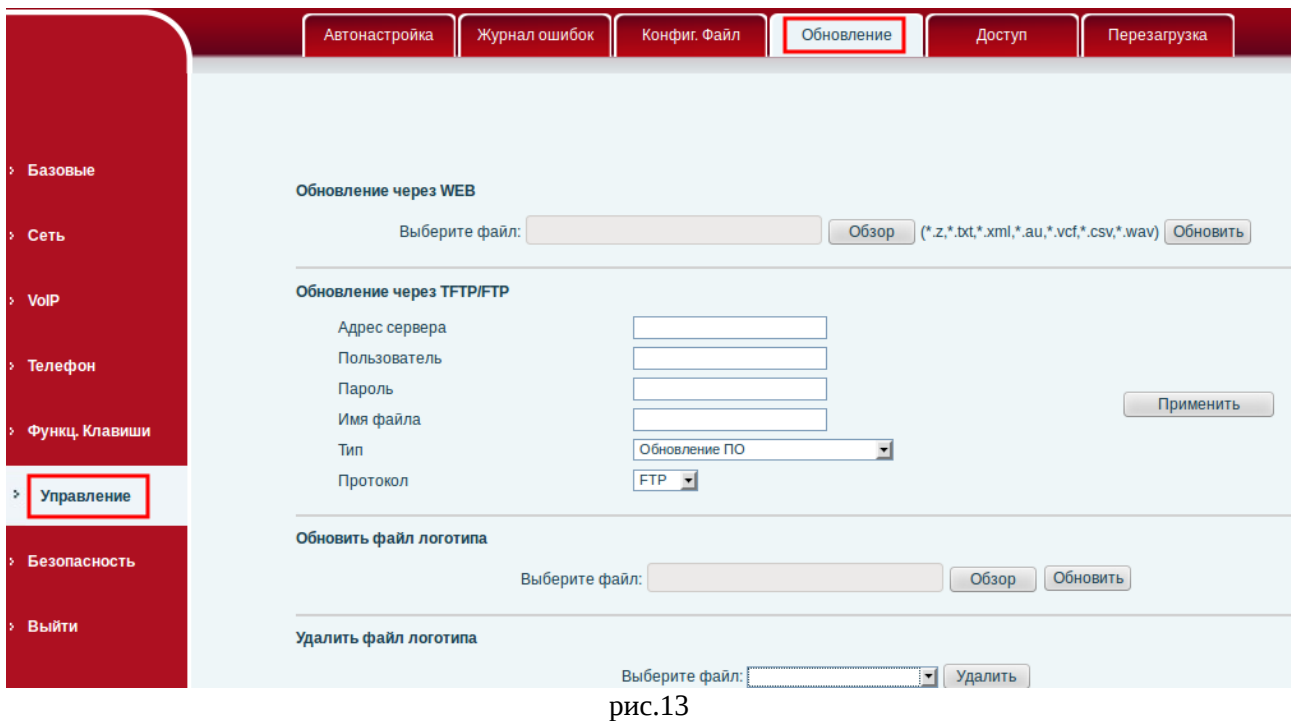

Настройка порта доступа на веб.интерфейс телефона производится в меню **«Сеть» > «Служ.Порты»** (рис.14). Тут же задается диапазон голосовых (RTP) портов, используемых телефоном для приема/передачи голосового трафика.

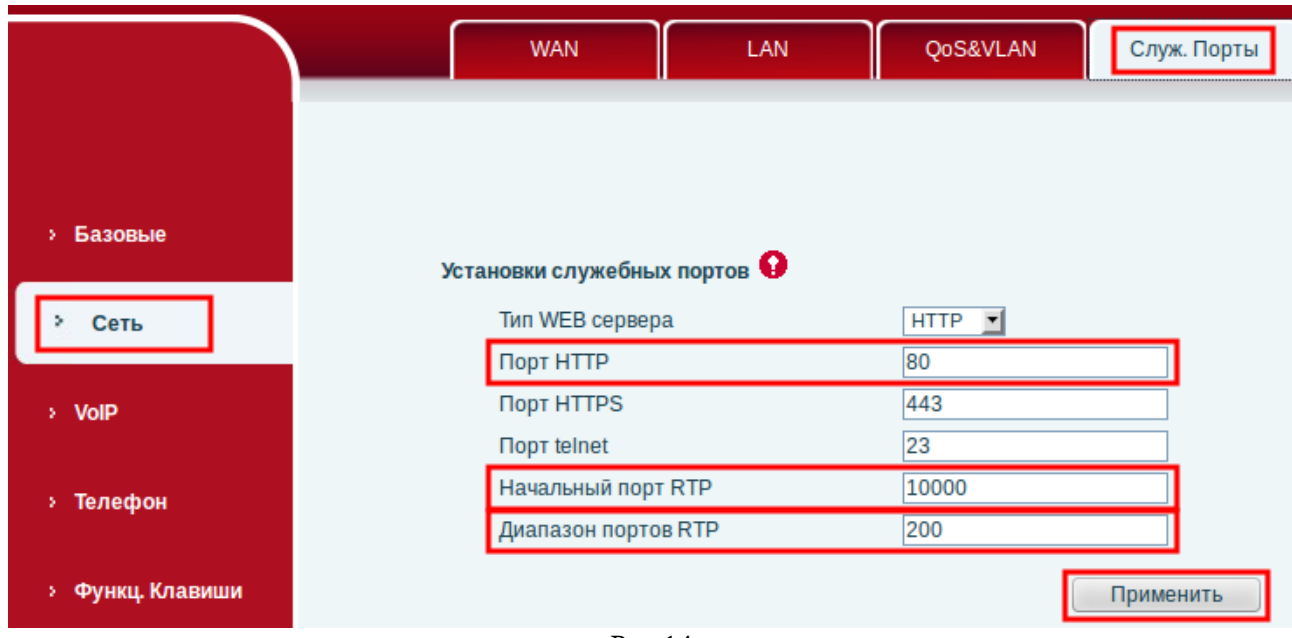

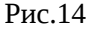

**ПРИМЕЧАНИЕ: Диапазон «Начальный порт RTP» + «Диапазон портов RTP» на SIP-программах / SIPустройствах, работающих в одной локальной сети, не должен совпадать/пересекаться. Задавать при этом желательно любой порт, превышающий значение 10000 и не совпадающий с настройкой «Локальный порт»(рис.6).**

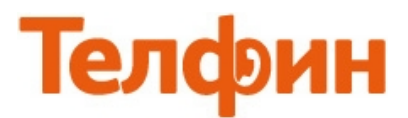

Внешний вид телефона и назначение функциональных кнопок (рис.15)

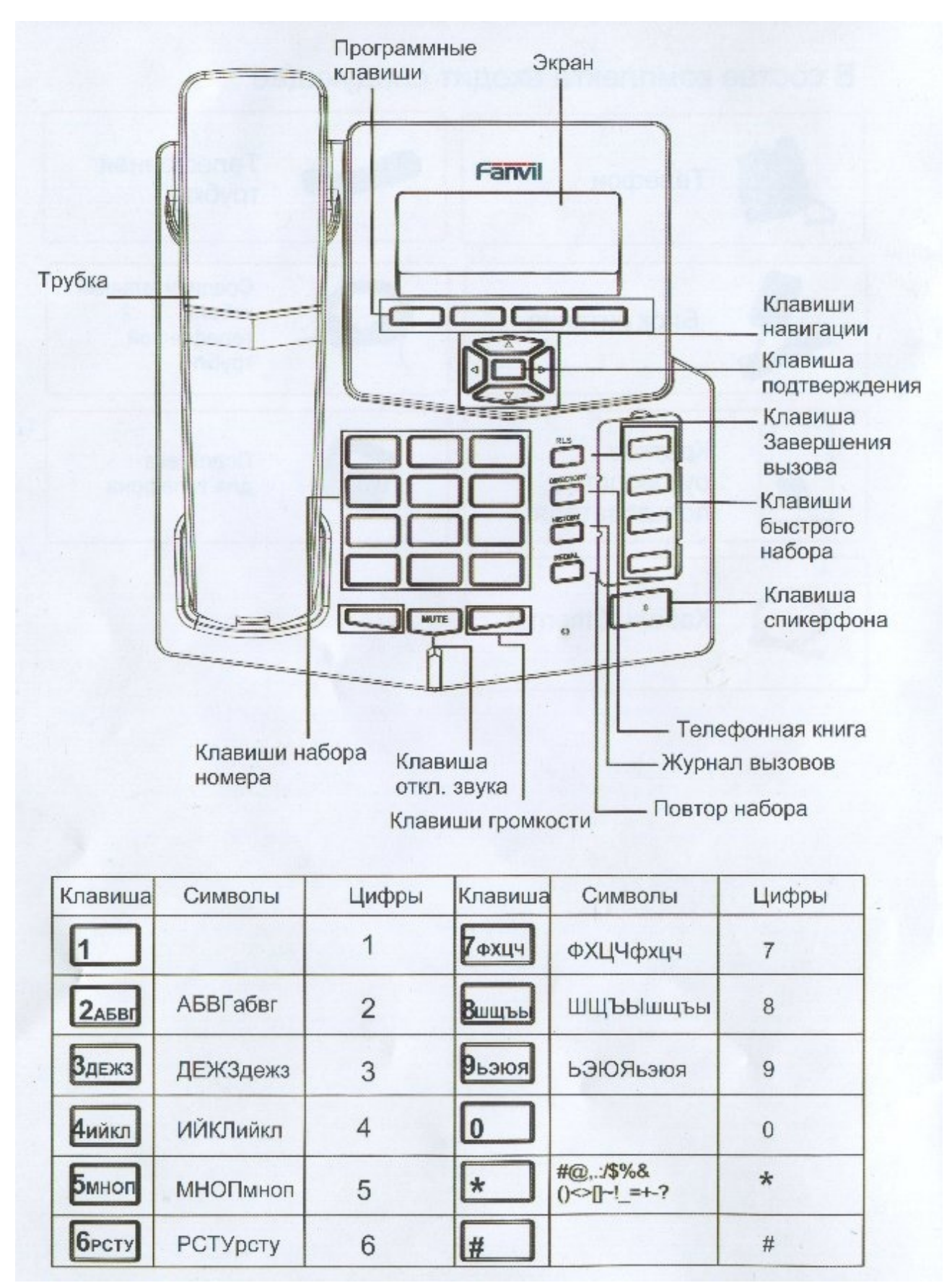

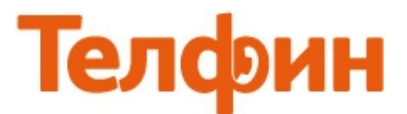

Структура меню телефона представлена на рисунке 16.

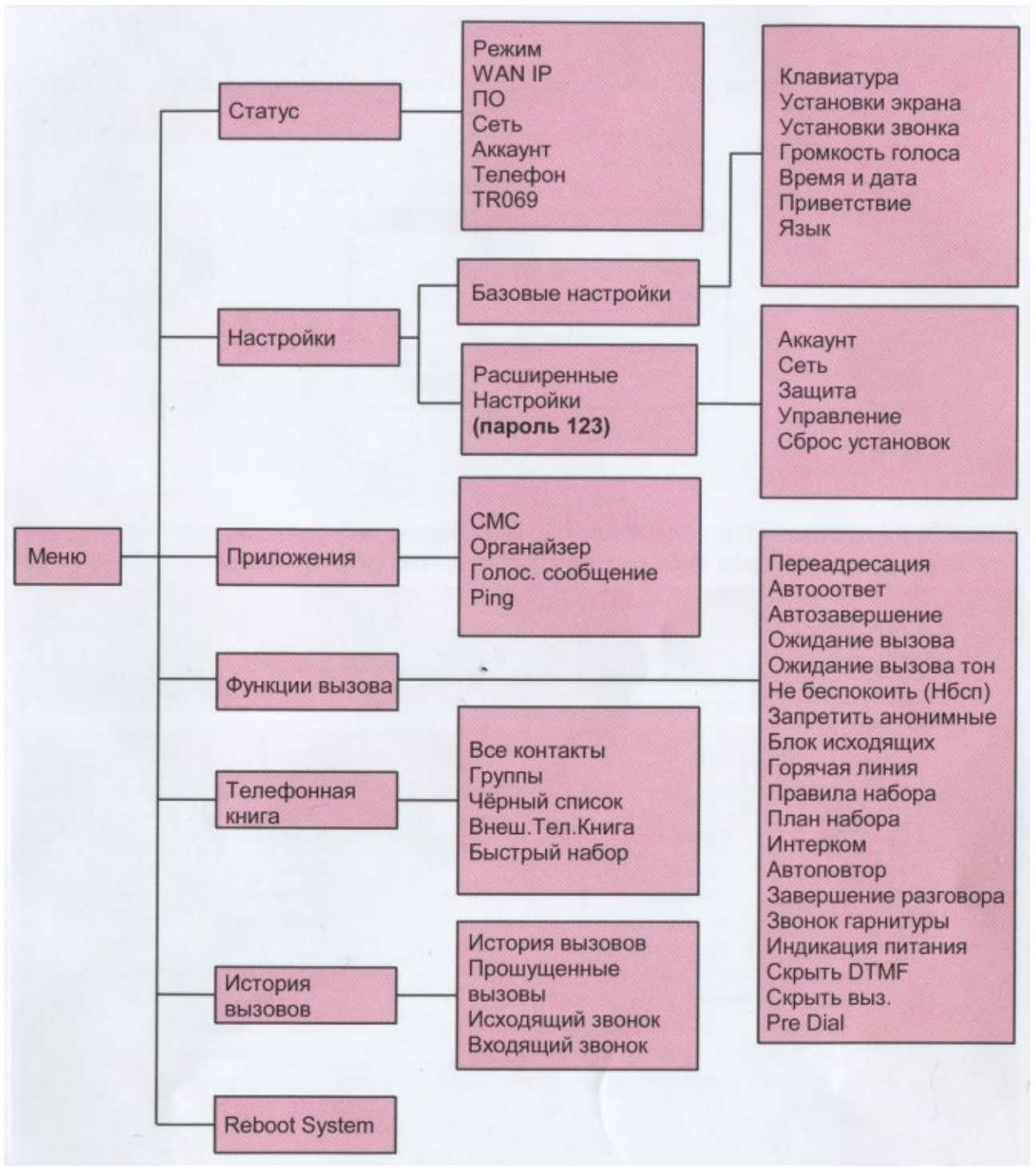

рис.16